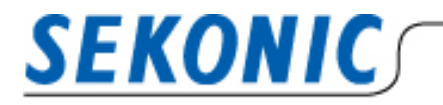

**INFORMATION** 

2020 年 10 月 19 日 株式会社セコニック 露出計営業部 G

## Data Transfer Software(Macintosh 版)をご利用のお客様へ

現在、DataTransfer Software(Macintosh 版)から本アプリケーションのバージョンアップを行おうとす ると、以下の画面になり、エラーが表示され更新を行うことができません。

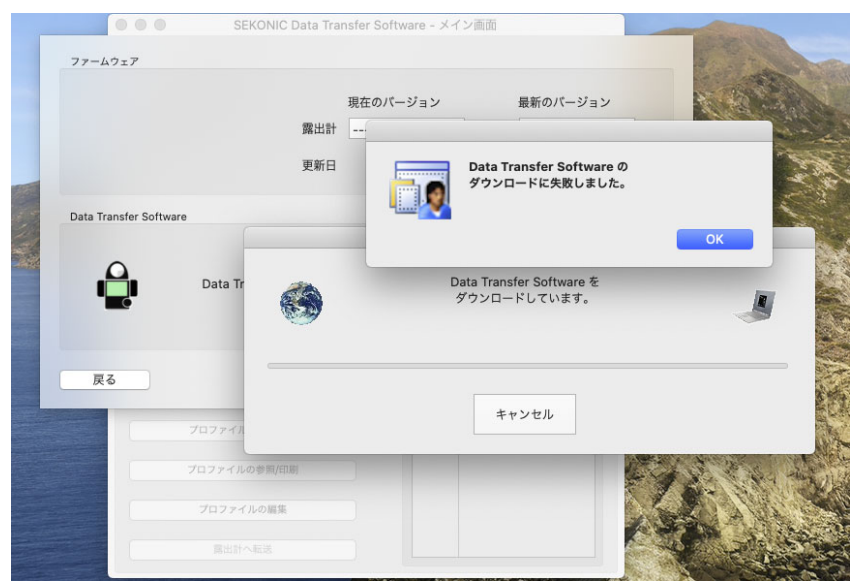

※お客様のご使用環境によっては発生しない場合もございます。

## 更新ができない場合は、次の手順で「DataTransfer Software」を最新版へ更新してください。

- **① 露出プロファイルデータのエクスポート**  メニューバーから 「プロファイル>エクスポート」 をクリックし、 露出プロファイルターゲットデータを保存します。
- **② 「DataTransfer」をアンインストール**

古いバージョンの「DataTransfer Software」をゴミ箱に捨てます。

- **③ 最新の「DataTransfer Software」をダウンロード**  下記 URL から「DataTransfer Software(Macintosh 版)」をダウンロードし、インストールをしてください。 カタログ、ソフトウェア、取扱説明書のダウンロードページ https://www.sekonic.co.jp/product/meter/download/download.html
- **④ 露出プロファイルデータをインポート**

メニューバーから 「プロファイル>インポート」 をクリックし、 インポートをしたい露出プロファイルデータを選択します。